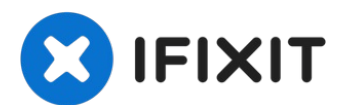

# **Réparer les plantages d'Internet Explorer**

Rédigé par: VikasMedhekar

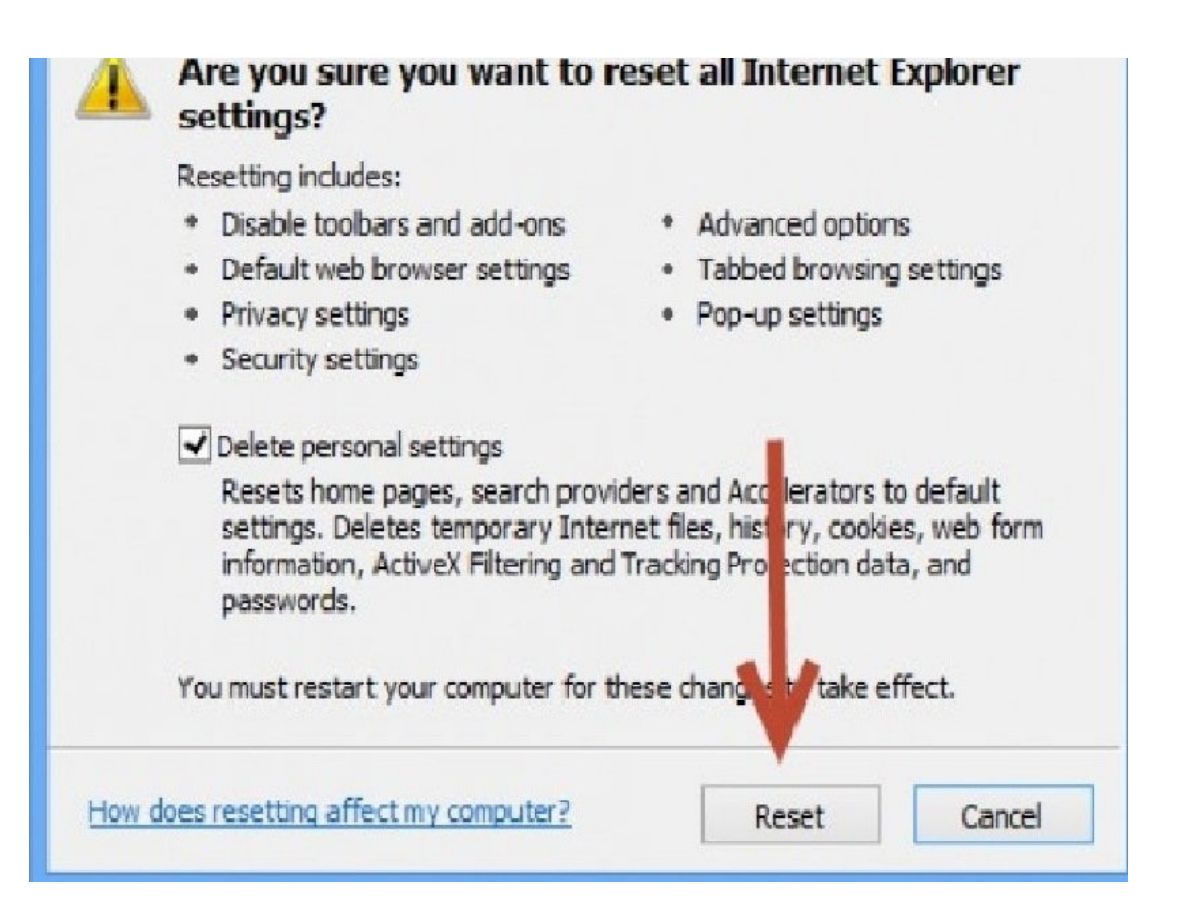

### **Étape 1 — Restaurer les paramètres d'application avancés**

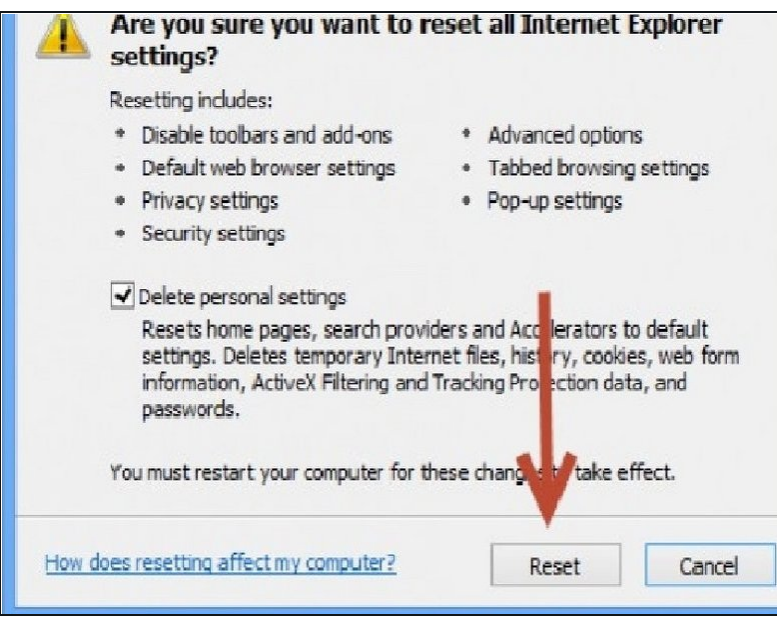

- Restaurez les paramètres  $\bullet$ avancés de l'application, y compris les paramètres de filtrage ActiveX et de boîte de dialogue contextuelle. Vous serez également invité à supprimer les configurations personnelles. Cochez cette case afin de restaurer avec succès tous les paramètres.
- Fermez toutes les autres applications et ouvrez Internet Explorer.
- Cliquez sur Outils -> Options Internet.
- Cliquez sur le bouton Réinitialiser  $\bullet$ après avoir coché la case "Supprimer les paramètres personnels".

#### **Étape 2 — Filtrer les extensions défectueuses**

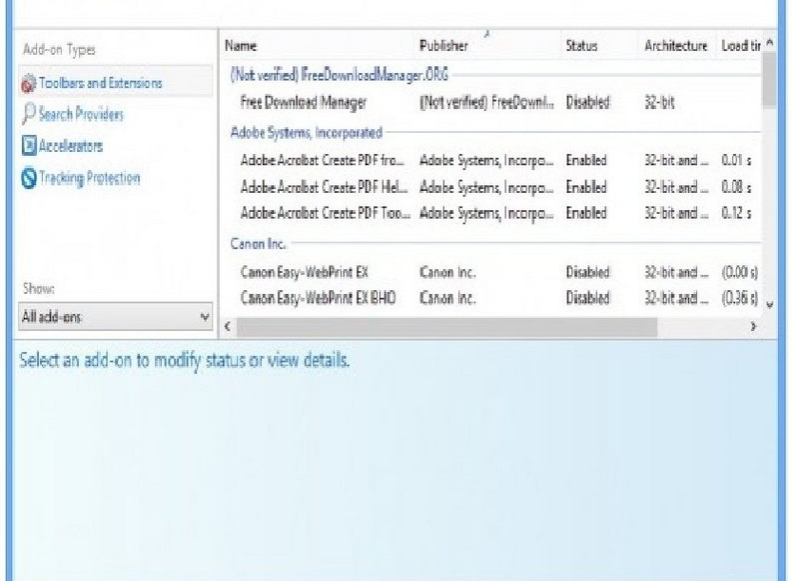

- Filtrez les extensions défectueuses. Désactivez toutes les extensions qui ne fonctionnent pas correctement. La liste de toutes les extensions s'affiche dans une boîte de dialogue après avoir effectué les étapes ci-dessous :
- Affichez d'abord la barre de menu en appuyant sur la touche Alt de votre clavier.
- Cliquez sur Outils -> Gérer les  $\bullet$ modules complémentaires.
- Définissez Afficher -> Tous les modules complémentaires.
- Filtrez les extensions indésirables, y compris celles qui ne fonctionnent pas correctement.

## **Étape 3 — Vérifier les configurations DNS Internet**

(c) 2012 Microsoft Corporation. All rights reserved.

C:\Windows\system32>ipconfig /flushdns

- Les configurations DNS Internet  $\bullet$ ont peut-être été modifiées. Les configurations DNS incorrectes sont l'une des raisons de ce problème.
- Appuyez simultanément sur les touches Windows et X, puis sélectionnez l'invite de commande (admin).
- Tapez les commandes cidessous une par une et appuyez sur ENTRÉE à la fin de chaque commande : • ipconfig /flushdns • ipconfig /registerdns • ipconfig /release
- Quittez l'invite de commande, puis redémarrez votre PC.

## **Étape 4 — Utiliser un dépanneur**

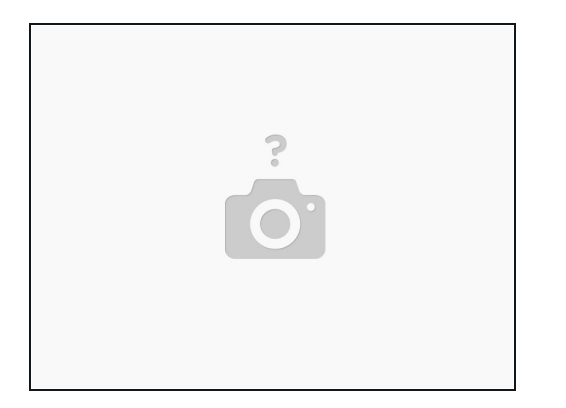

- Un outil de dépannage détecte et répare automatiquement le problème de plantage d'Internet Explorer. Tout ce que vous avez à faire est-
- Téléchargez l'outil appelé ZombieSoftFix.
- **•** Installez le programme sur votre PC.
- Suivez les instructions à l'écran jusqu'à ce que votre problème soit complètement résolu.

#### **Étape 5 — Désinstallez et réinstallez-le à nouveau**

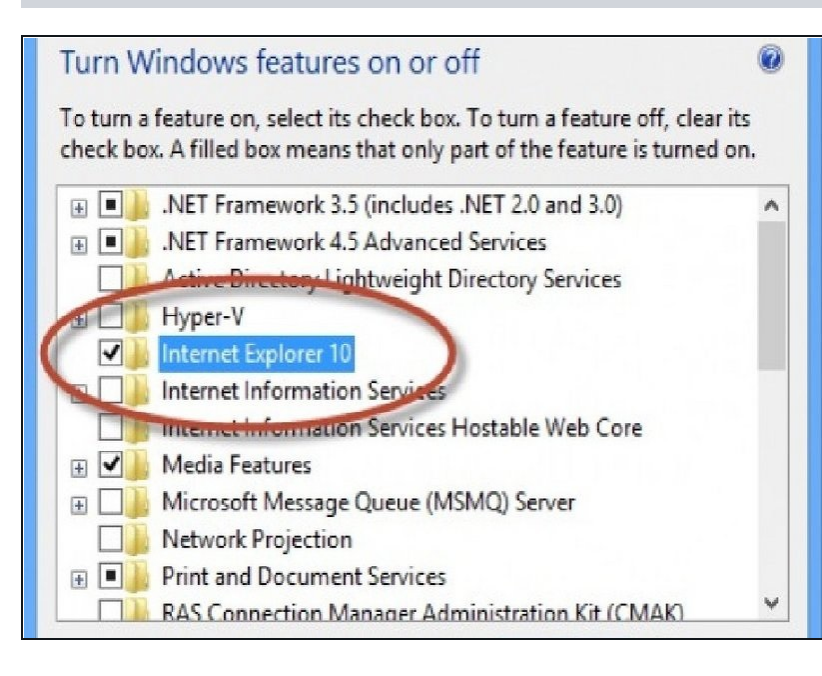

- Certains fichiers IE peuvent être corrompus. Désinstaller et réinstaller le même résoudra le problème.
- Insérez le disque du système d'exploitation Windows.
- Appuyez simultanément sur la touche Windows et X.
- Cliquez sur Programmes et fonctionnalités -> Activer ou désactiver les fonctionnalités Windows.
- Désinstallez IE et réinstallez-le à nouveau. Un redémarrage du système nécessite.

Pour remonter votre appareil, suivez ces instructions dans l'ordre inverse.